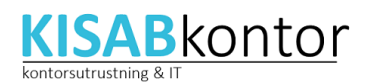

# Användarguide 2016-03-19

### Att komma åt en delad postlåda

Delade postlådor kan de användare som har tilldelats rättigheter komma åt via dator, webbklient eller mobiltelefon. Postlådan har inget eget användarnamn utan du använder din egen inloggning för att nå den.

### Ansluta via PC

När du är klar kommer den gemensamma postlådan att synas tillsammans med din personliga postlåda i Outlook.

- 1. Starta Outlook och välj Arkiv => Kontoinställningar => Kontoinställningar.
- 2. Dubbelklicka på ditt epostkonto.
- 3. Tryck på Fler inställningar.
- 4. Gå till fliken avancerat.
- 5. Tryck på Lägg till under Postlådor.
- 6. Skriv in namnet på postlådan och tryck OK.
- 7. Tryck OK tills guiden är klar.

### Ansluta via webbklienten [\(http://outlook.office365.com\)](http://outlook.office365.com/)

När du är klar har du den delade mailboxen invald och kan jobbamed mail i den.

- 1. Välj bilden vid ditt namn uppe till höger.
- 2. Välj Öppna annan postlåda.
- 3. Skriv in namnet på postlådan och tryck OK.

### Ansluta via mobiltelefon

Anslutningsmetoden som mobiltelefoner använder mot epost-servern ger inte stöd för delade postlådor utan dessa konfigureras som separata epostkonton. När du är klar kommer du att ha ytterligare ett epostkonto i din mobiltelefon för den delade mailboxen.

Hur epostkonton läggs till varierar mellan olika tillverkare och operativsystem men grunderna är de samma, kontrollera din telefons dokumentation om du inte hittar rätt.

Lägg till ett nytt epostkonto i telefonens inställningar och fyll i konfigurationen enligt nedan. OBS att det kan skilja vad saker kallas i din telefon.

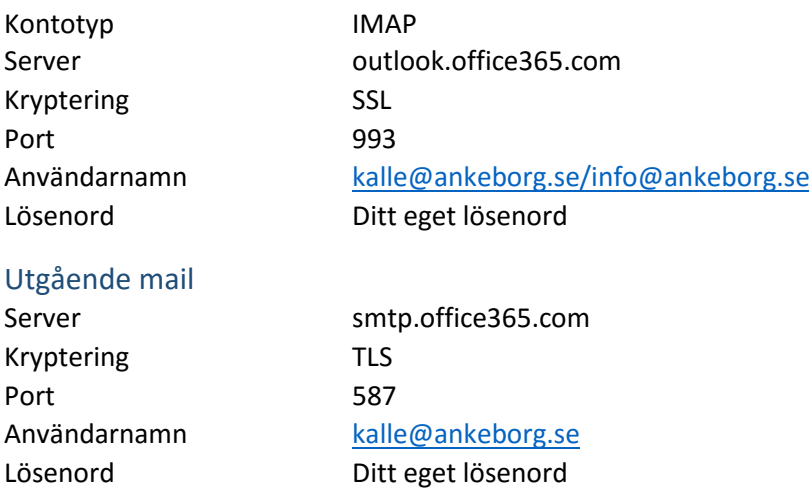

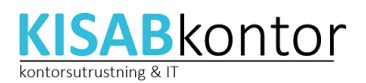

#### Inkommande mail

För att det ska fungera måste det gå att konfigurera olika användar-ID för inkommande och utgående mail. Om detta inte är möjligt använder du i stället din mobiloperatörs SMTP-server.

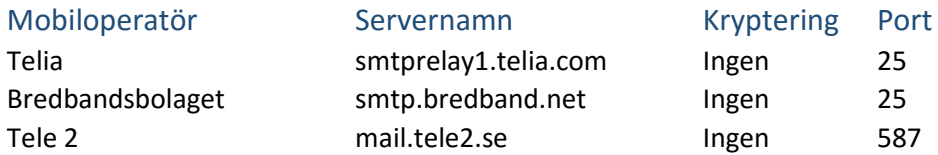

## Anslutning till din egen mailbox

Så gott som alla datorer, plattor och mobiltelefoner konfigurerar mailen automatiskt. Läggtill konto, fyll i kontonamn, lösenord och tryck OK.

Obs att kontonamnet inte nödvändigtvis är din mailadress. T ex kan användaren kalle@ankeborg.se ha mailadressen kalle.anka@ankeborg.se.